# Handbuch für die Benutzung von **TEAMS**

# **Anmeldung in Office 365 bzw. der Teams App**

Um Microsoft Teams nutzen zu können, kann man zwischen zwei Methoden wählen:

• Entweder man verwendet das Programm in Form einer Windows - App (Download eines eigenen Installationsprogramm)

oder...

• man öffnet es bei einer aktiven Internetverbindung über den Browser (bitte nur Google Chrome oder Mozilla Firefox verwenden!) URL: [https://teams.microsoft.com](https://teams.microsoft.com/_#/?lm=deeplink&lmsrc=officeWaffle)

Egal ob man sich die App heruntergeladen hat oder über den Browser in Office einsteigt, benötigt man die persönlichen Anmeldedaten der Schule, welche man zu Beginn bei der Anmeldung eingeben muss.

> **Benutzername**: vorname.nachname@ms-st-paul.ksn.at **Passwort**: das zugehörige Passwort

Die folgende Anleitung beschreibt alle notwendigen Schritte mit dem Google Chrome Browser. Die Schritte sind am Smartphone beinahe die gleichen. Achtet vor allem auf die Symboliken der Icons!

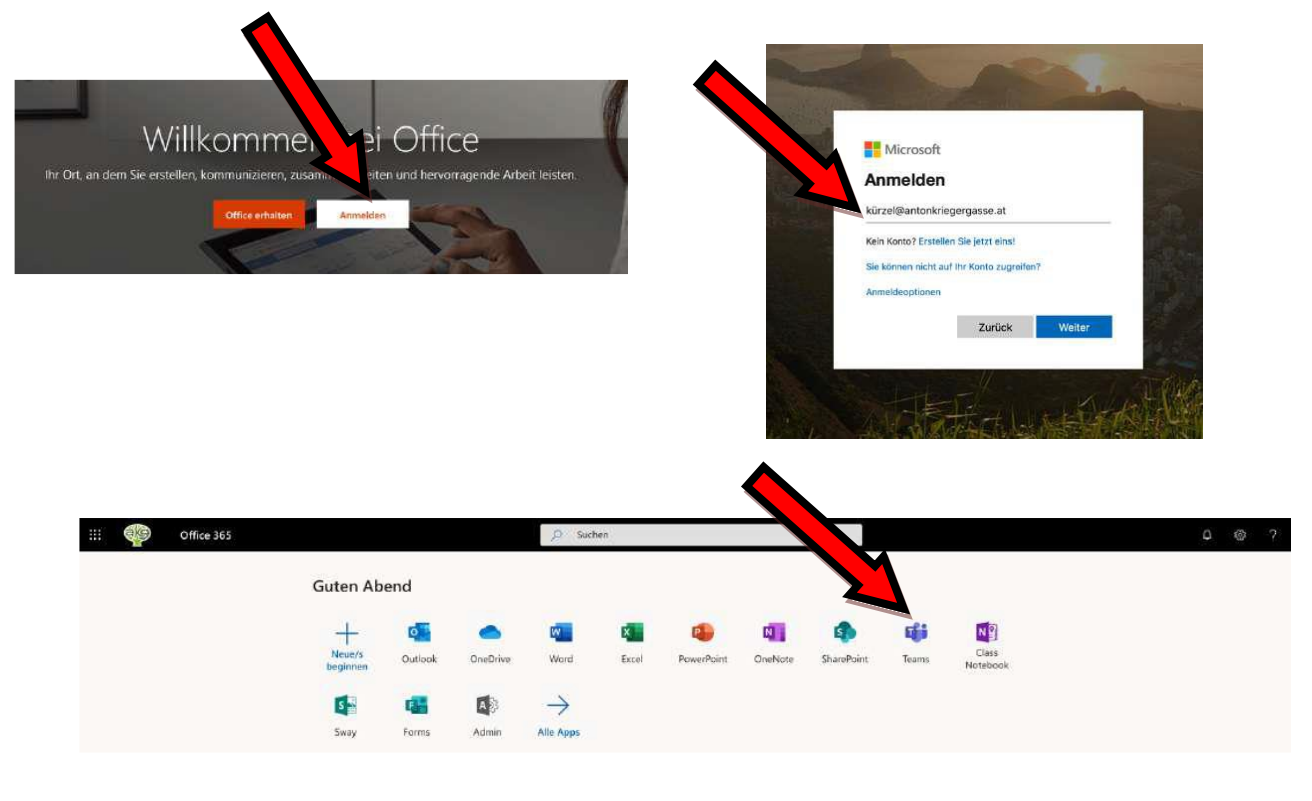

#### **Teilnehmen einer Videokonferenz**

Wenn man sich bei Teams angemeldet hat, muss man anschließend auf den **Kalender** klicken. Den Kalender findest du in deiner Menüliste (Tools), am linken Bildschirmrand.

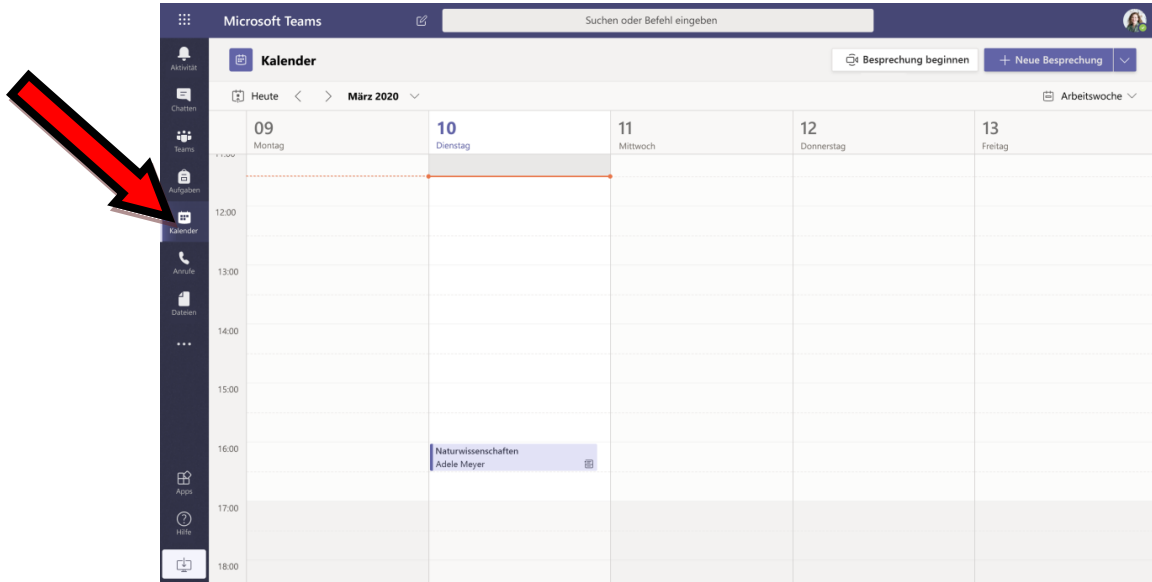

Im **Wochenplan** siehst du die einzelnen Termine zu unseren Videokonferenzen. Du brauchst nur auf den jeweiligen Termin klicken und es erscheint ein Button mit "**TEILNEHMEN**", schon kannst du dein **Bild** und dein **Mikrophon** einrichten und an der Videokonferenz teilnehmen.

## Handbuch für die Benutzung von **LMS (Lernen Mit System)**

### **Anmeldung auf LMS.at**

- Öffne<https://lms.at/> im Browser deiner Wahl (Chrome, Firefox ...).
- Gib deine E-Mail-Adresse und dein Passwort im Feld oben rechts ein und klicke auf "Anmelden".
- Wenn das nicht funktioniert, aber du deine E-Mail-Adresse erfolgreich verifiziert hast, klicke auf "*Passwort vergessen*?". Gib im nächsten Feld deine E-Mail-Adresse ein und klicke auf "*Passwort anfordern*". Du erhältst ein E-Mail von LMS mit einem Link, mit dem du ein neues Passwort auswählen kannst.

# **So findest du deine Unterlagen und Aufgaben**

- Auf deiner LMS-Startseite (auf diese kommst du immer durch Klick auf das große **LMS**-Logo oben links) findest du eine Übersicht über deine **Kurse**. Durch Klick auf den Namen des Kurses kommst du in den Kursbereich.
- Mit einem Klick auf "Anwendungen" klappst du das Kurs-Menü aus. In den meisten Kursen sind dort die wichtigsten Bereiche "Bibliothek" und "Aufgaben".
- Wenn du eine Aufgabe erledigen und danach eine Datei abgeben sollst, wirst du das bei den **Aufgaben** finden. So könnte eine Aufgabe aussehen:

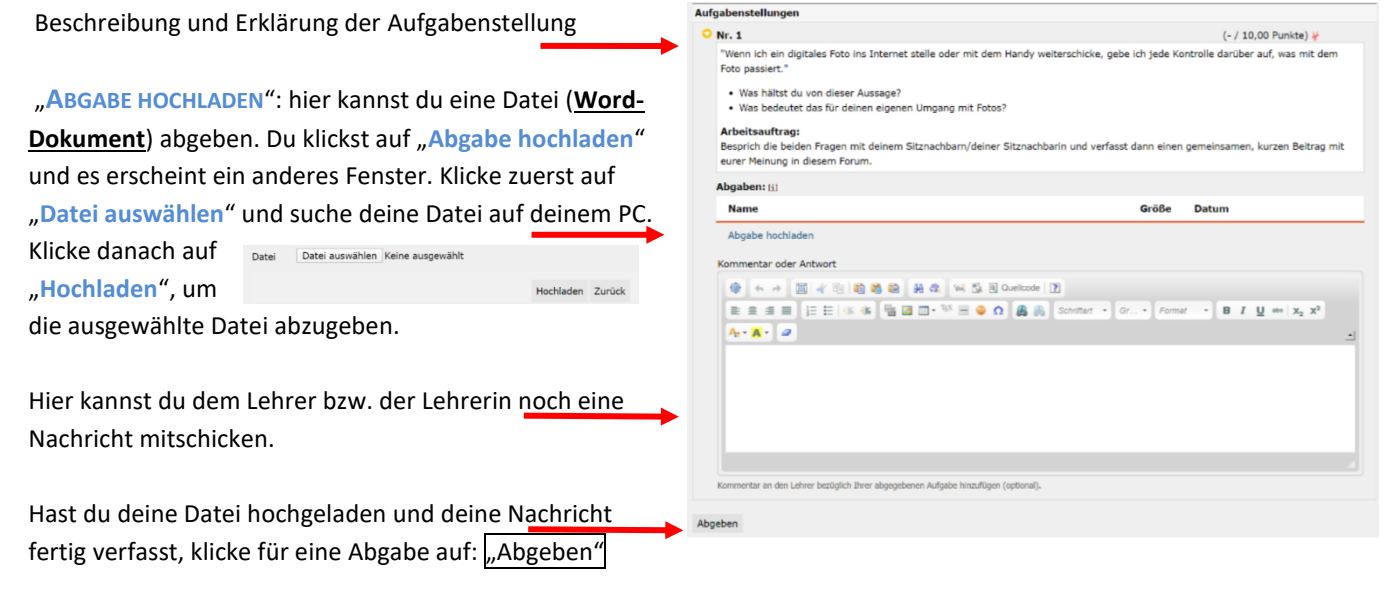

![](_page_2_Picture_199.jpeg)

**O** Kurse / Lernräume 1A GW | Nussbaumer K.

2 AHS E | Blaschitz S., Nussbaumer K., Vasold A.

![](_page_2_Picture_13.jpeg)

## Handbuch für die Benutzung von **Helbling e-zone**

#### **Anmeldung auf Helbling e-zone**

Öffne<https://www.helbling-ezone.com/> im Browser deiner Wahl (Chrome, Firefox …).

Auf der Startseite findest du oben rechts einen orangen Anmelde-Button. Klicke diesen an.

Du hast die jeweiligen Zugangsdaten in dein **English-Workbook** hineingeklebt.

Mit diesem Benutzernamen/Passwort kannst du dich bei Helbling e-zone anmelden.

Es gibt keine andere Möglichkeit dich sonst anzumelden bzw. zu registrieren.

![](_page_3_Picture_122.jpeg)

#### **Cyber-Homework**

Hast du dich erfolgreich angemeldet, erscheint sofort deine Klasse.

Diese Klasse klickst du einfach an und du wirst zu den jeweiligen Aufgaben/Tests weitergeleitet.

![](_page_3_Picture_123.jpeg)

In dieser Übersicht kannst du deine beendeten Hausübungen und Aufgaben sehen. Ebenso werden neue Hausübungen angezeigt.

Beachte das **Abgabe-/Enddatum**!

#### Aufgaben und Tests

![](_page_3_Picture_124.jpeg)